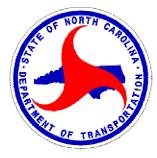

## NCDOT Quality Assurance Program

# **Getting Started Guide**

The NCDOT Quality Assurance Program (QAP) is a web based Quality Control/Quality Assurance application (available at <a href="https://apps.dot.state.nc.us/vendor/qap">https://apps.dot.state.nc.us/vendor/qap</a>) used by both the Department and material Producers/Suppliers who provide Aggregate or Asphalt materials to the Department for highway construction projects. The system provides web enabled data entry of individual QC & QA test results, secure file transfer of test results, access to individual and summary test reports, and statistical analysis tools.

Depending on your security access level, the QAP application will allow you to:

- Enter Asphalt & Aggregate QC and QA Test Results: Enter individual QC and QA Aggregate Gradation or Asphalt Mix test results for materials produced at facilities for use on NCDOT construction projects.
- Upload Aggregate QC and QA Test Results: Upload multiple Aggregate QC or QA Gradation test results from multiple quarries en masse. This feature is useful for Aggregate Producers/Suppliers who use in-house software to capture test results from multiple quarries throughout the day who wish to upload those test results en masse rather than re-key individual results into the QAP application.
- Enter Daily Asphalt Tonnage Data: Enter daily Asphalt tonnage information, invoice numbers, antistrip flow meter readings, and truck ticket information for JMFs produced by facilities who supply asphalt mix for use on NCDOT construction projects.
- Correct Aggregate & Asphalt QC and QA Test Results & Tonnage Data: Department users can correct inaccurately reported QC and QA test results and Asphalt tonnage information supplied by both Producers/Suppliers and NCDOT QA labs.
- View Aggregate & Asphalt Test Reports: Review individual test reports, QC/QA comparison reports, moving average reports, daily tonnage reports, miscellaneous test summary reports by material and/or date range, as well as statistical reports including paired-t and F&t tests for specific Aggregate & Asphalt material properties.

Each user needing access to the QAP application must register using the following two step process.

### STEP 1: NCID Business Registration

NOTE: If you already do business with the state through a website protected by NCID, you do NOT need to reregister or create a new NCID User ID. Skip to STEP 2 and use your existing NCID User ID.

The North Carolina Identity Management Service (NCID) is the State's identity management and access service provided to state government employees, local government employees, business and individuals users. NCID provides the necessary security to ensure your privacy while doing business with various State of North Carolina government agencies. Obtaining an NCID User ID and password is the first step to accessing the QAP website.

This section of the Getting Started Guide provides the steps necessary to complete business user self-registration in NCID. If you have additional questions or need further assistance with NCID registration, please contact the State of North Carolina Office of Information Technology Services (ITS) Service Desk at **1-800-722-3946 or 919-754-6000**.

**Note:** The ITS Service Desk will only be able to help you with NCID related issues. If you are having problems with the QAP website, please contact *Francine Ward* with the NCDOT Materials & Tests Unit at **919-329-4290**.

1 Go to the NCID Login page located at <a href="https://ncid.nc.gov/login/login.html">https://ncid.nc.gov/login/login.html</a> to begin the NCID Self Registration process.

NOTE: Do not bookmark the link above! You will need to bookmark the <u>https://apps.dot.state.nc.us/vendor/qap</u> page for future access to the QAP application.

| NCID Login Page - Microsoft Internet Explorer                                                                                                    |            |
|----------------------------------------------------------------------------------------------------|------------|
| File Edit View Favorites Tools Help                                                                                                    | 1          |
| 😋 Back + 🕥 - 🖹 🗟 🏠 🔎 Search 👷 Favorites 🧐 🎯 + 🥁 🕅 + 🛄 🎇 🦓                                                                                                    |            |
| Address 👔 https://jndi.nc.gov/jogin/Jogin.htm?MSG=CRED5_CLEARED 🕑 🕑                                                                                                    | Go Links * |
| A Service Offering of the State of North Carolina Office of Information Technology Services<br>NORTH CAROLINA<br><i>a better place</i><br>North Carolina Identity Management Service (NCID)<br>Login                                                      |            |
| Logiii                                                                                                    |            |
| Flease enter your Login User ID and Berwond 11 yourses new user to the<br>State of Nonth Carolina, please set of First Time NOTD User<br>User ID:<br>Forgot your User ID?<br>Password:<br>Forgot Your Password? Ogin Clear holp                           |            |
| NOTICE: This system is the property of the State of North Carolina and is for authorized use only. Unauthorized access is a violation of federal and state law. All software, data transactions, and electronic communications are subject to monitoring. |            |
| a fann plane de<br>www.ie.gov<br>Privacy Policy <u>Disclaimer</u> <u>Contact Us</u>                                                                                                    |            |

2 Click on the "First Time NCID User" link. The Registration page will be displayed.

| Self Registration - Microsoft Internet Explorer              |                                                                                                    |                  |
|--------------------------------------------------------------|----------------------------------------------------------------------------------------------------|------------------|
| File Edit View Favorites Tools Help                          |                                                                                                    |                  |
| 🔇 Back 🝷 🕥 · 🖹 💈 🏠 🔎 Search 🌟 Favorites 🐇                    | 🔊 🔗 🍓 🗹 · 🛄 🏭 🚜                                                                                                    |                  |
| Address 🗃 https://ncid.nc.gov/login/accountTypeSelection.htm |                                                                                                    | 💌 🋃 Go 🛛 Links 🦉 |
| NORT I                                                       | e of North Carolina Office et Information Technology Services<br>The CAROLINA<br><i>a better place</i><br>Identity Management Service (NCID)<br>Registration |                  |
|                                                              |                                                                                                    |                  |
| The following text would be used to                          | define each user type                                                                                                    |                  |
|                                                              | a person currently employed or assigned to work for an agency<br>within the State of North Carolina government                                               |                  |
| C Local Government Employee                                  | a person currently employed or assigned to work for a North Carolina<br>county or municipality                                                               |                  |
| • Business                                                   | a person requesting access to the state of North Carolina services on the behalf of a business                                                               |                  |
| ○ Individual                                                 | a person requesting access to the State of North Carolina services as a<br>individual or citizen                                                             |                  |
|                                                              | Continue Cancel                                                                                                    |                  |
|                                                              |                                                                                                    |                  |
| Nontri CARCUNA<br>A heavy low w be<br>www.sc.gov             | E                                                                                                    |                  |
| a Done                                                       |                                                                                                    | 🔒 🍘 Internet     |

3 Click on the "**Business**" user button and then click on "**Continue**". This will start the NCID – Business User self registration and continue to the next screen.

| A Service Offering of the State of North Carolina Office of Information Technology Services<br>NORTH CAROLINA<br>a better place |
|----------------------------------------------------------------------------------------------------|
| North Carolina Identity Management Service (NCID)                                                                               |
| Self Registration - Business *Denotes Required Fields.<br>User Type and Country Selection                                       |
| User Type Business<br>Country* United States                                                                                    |
| Next (Personal Info) >> Cancel                                                                                                  |

- 4 Select the country in which you are located by clicking on the drop down arrow. (United States is the default)
- 5 Select Next (Personal Info)>>. The Self Registration page displays.

| NORTHC                                                                 | AROLINA<br>a better place                    |
|------------------------------------------------------------------------|----------------------------------------------|
|                                                                        | ( Management Service (NCID)                  |
| Self Registration - Business *Denotes Required<br>Personal Information | Fields.                                      |
| Prefix / First Name* / Middle Initial / Last Name* / Suffi             | × None • Rex Jones None •                    |
| eMail*                                                                 | example@aol.com Retype eMail example@aol.com |
| Business Address Line 1*                                               | 111 Main St                                  |
| Business Address Line 2                                                |                                              |
| Locality/City* / State* / Postal Code*                                 | Raleigh North Carolina 27617                 |
| Business Phone* / Ext.                                                 | 919-555-1212                                 |
| Business Mobile Number                                                 |                                              |
| Job Title                                                              |                                              |
| Date of Birth*                                                         | January V 01 V 1890 V                        |
| << Prev (User Type) Next (Password Info) >:                            | Cancel                                       |

6 Enter required fields indicated by a red asterisk. (\*)

Required and recommended fields are listed below for the Business user type:

| Bu | isiness                         |
|----|---------------------------------|
| ٠  | First Name                      |
| •  | Last Name                       |
| •  | Email                           |
| •  | Address                         |
| •  | Locality/City/State/Postal Code |
| •  | Business Phone                  |
| •  | Date of Birth                   |

7 Select Next (Password Info)>>. The Password Information screen will be displayed.

|                                                                                                    | e State of North Carolina Office of Information Technology Services                                                                              |
|----------------------------------------------------------------------------------------------------|----------------------------------------------------------------------------------------------------|
| NTO R'                                                                                                    | <b>TH CAROLINA</b><br><i>a better place</i>                                                                                                    |
| IN UK.                                                                                                    | I II CAROLINA                                                                                                    |
|                                                                                                    | a better place                                                                                                    |
| P. Constant of the second second second second second second second second second second second second second s | na Identity Management Service (NCID)                                                                                                    |
|                                                                                                    |                                                                                                    |
| Self Registration - Business *De                                                                                | notes Required Fields.                                                                                                    |
| Password Information                                                                                            |                                                                                                    |
| Requested User ID*                                                                                              |                                                                                                    |
| (User ID Help)                                                                                                  | New Password                                                                                                    |
| Password*<br>(Password Help)                                                                                    | Retype Password                                                                                                    |
|                                                                                                    | rethe rassona                                                                                                    |
|                                                                                                    | ng on the arrow on the right side of the "Challenge Questions" selection dropdown. You need to answer                                            |
| (5) different questions to proceed with the accou<br>forget your password, so your answers should be            | unt creation request. The answer to these five (5) questions will be used as prompts in the event that you<br>e something that you can remember. |
| Challenne Question 1* / Challenne Ave                                                                           |                                                                                                    |
| Challenge Question 1* / Challenge Ans                                                                           |                                                                                                    |
| Challenge Question 2* / Challenge Ans                                                                           |                                                                                                    |
| Challenge Question 3* / Challenge Ans                                                                           | wer 3* What is your favorite Color?                                                                                                    |
| Challenge Question 4* / Challenge Ans                                                                           | wer 4* What is your Mother's Maiden Name?                                                                                                    |
| Challenge Question 5* / Challenge Ans                                                                           | swer 5* What is your Father's Middle Name?                                                                                                    |
| << Prev (Personal Info)                                                                                         | Next (Review Collected Data) >> Cancel                                                                                                    |
|                                                                                                    |                                                                                                    |

If you are having problems creating an acceptable User ID or Password, click on the "User ID Help" and "Password Help" links for rules in creating acceptable User IDs and passwords.

The Challenge Questions will also assist you in the future should you forget your password. Make sure to select questions from the dropdown lists with answers that will be easy for you to remember.

8 Select **NEXT (Review Collected Data)**>> for the final edit screen.

| A Service Offering of the State of North Carolina Office of Jaformation Technology Services<br>NORTH CAROLINA<br>a better place<br>North Carolina Identity Management Service (NCID)<br>Self Registration - Business Denotes Required Fields.<br>Review Collected Data |                                                                                                    |                            |  |  |  |
|----------------------------------------------------------------------------------------------------|----------------------------------------------------------------------------------------------------|----------------------------|--|--|--|
| Country*                                                                                                    | United States                                                                                                    | Edit Employee/Country Info |  |  |  |
| Prefix / First Name* / Middle Initial / Last Name* / Suffi<br>eMail*<br>Business Address Line 1*<br>Business Address Line 2<br>Locality/City* / State* / Postal Code*<br>Business Phone* / Ext.                                                                        | ix Rex Jones<br>example@aol.com<br>111 Main St<br>Raleigh , North Carolina , 27617<br>919-555-1212 /                                |                            |  |  |  |
| Business Mobile Number<br>Job Title<br>Date of Birth*<br>Requested User ID*                                                                                                    | January / 01 / 1890<br>billybob                                                                                                    | Edit Personal Info         |  |  |  |
| (User ID Help)<br>Password*<br>(Reserved Help)<br>Challenge Question 1* / Challenge Answer 1*<br>Challenge Question 2* / Challenge Answer 2*                                                                                                    | ********<br>What Hospital were you born in? / waters<br>What City were you born in? / waters                                        |                            |  |  |  |
| Challenge Question 3* / Challenge Answer 3*<br>Challenge Question 4* / Challenge Answer 4*<br>Challenge Question 5* / Challenge Answer 5*<br><< Prev (Password Info) Submit Registration                                                                               | What is your favorite Color? / waters<br>What is your Mother's Maiden Name? / waters<br>What is your Father's Middle Name? / waters | Edit Password Info         |  |  |  |

9 Make any final edits/corrections.

This Review Collected Data screen allows you to make any final changes to your information before you submit this information to NCID. To make any changes, select the appropriate edit button to the right of the information.

**10** Select **Submit Registration** to submit your information. A "User Confirmation" notice will appear. Make note of your **User ID** displayed!

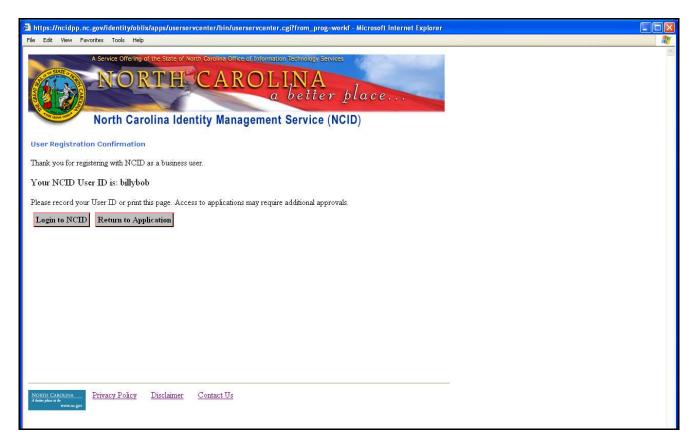

11 After you have obtained your User ID and password, click "Return to Application".

#### STEP 2: QAP/HiCAMS User Registration

The Highway Construction and Materials System (HiCAMS) is an NCDOT application designed to support construction administration, field operations, and material testing on highway construction projects. The QAP program interfaces with the HiCAMS database for Producer/Supplier account administration, valid material & JMF lists, target values, data storage and reporting. Linking your NCID User ID to the HiCAMS database is the next step in accessing the NCDOT's QAP website.

This section of the Getting Started Guide provides the steps necessary to link your NCID User ID to the HiCAMS database. If you have additional questions or need further assistance with this process, please contact the appropriate DOT representative listed below:

- 1 Provide your company's QAP Account Administrator with the information listed below.
  - First & Last Name
  - Last 4 digits of SSN
  - NCID User ID from STEP 1 above
  - Email address used when setting up your NCID account
  - Job Title
  - Supervisor's Name
  - Contact phone number

If you do not know and are unable to determine who your company's account administrator is, contact the appropriate DOT representative listed in item 2 below.

- 2 Have your company's QAP Account Administrator fax or email the above information to the DOT representative listed below. Only your company's account administrator will be able to request that you be given access to the QAP website. The request must be submitted in writing by either fax or email request. The DOT representative will link your NCID User ID to the HiCAMS database and provide you with secure access to the QAP website.
  - Francine Ward: fax 919-733-8742 OR email fdward@ncdot.gov
- 3 Navigate to the QAP website located at <u>https://apps.dot.state.nc.us/vendor/qap</u>. [This is the link that should be bookmarked for future QAP access.] The NCID login screen will be displayed.

| 🖄 NCID Login Page - Microsoft Internet Explorer                                                                                                    |                     |
|----------------------------------------------------------------------------------------------------|---------------------|
| File Edit View Favorites Tools Help                                                                                                    |                     |
| 🔇 Back + 🚫 - 🗷 🖻 🐔 🔑 Search 👷 Fevorites 🊱 🔗 ዿ 🔟 + 🦲 🎇 🦄                                                                                                    |                     |
| Address @https://ncid.nc.gov/login/login.htm?MSG=CRED5_CLEARED                                                                                                    | 💌 🛃 Go 🛛 Links      |
| A Service Offering of the State of North Carolina Office al Information mechanology Services<br>NORTH CAROLINA<br>a better place<br>North Carolina Identity Management Service (NCID)<br>Login                                                        |                     |
|                                                                                                    |                     |
| Please enter your Login User ID and Password. If you are a new user to the State of North Carolina, please select <u>First Time NOID User</u> . User ID: Forgot your User ID? Password. Forgot Your Password? Forgot Your Password? Forgot Clear help |                     |
| NOTICE: This system is the property of the State of North Carolina and is for authorized use only. Unauthorized access is a violation of federal and state law. All software, data<br>electronic communications are subject to monitoring.            | r transactions, and |

8 of 9

Enter your NCID User ID and password. Once the NCID User ID has been authenticated, you will be redirected to the NCID Welcome screen.

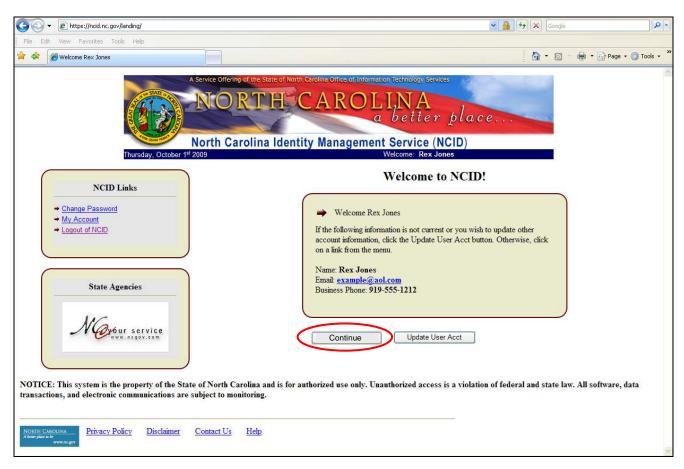

#### Click the "Continue" button. The QAP Welcome screen will appear.

| 😋 🕤 👻 🔊 https://appsut.dot.state                   | .nc.us/vendor/qap/landing.asp                         | x            |                                   |                       |                              | × 🔒           | 😽 🗙 Google   | 2                          |
|----------------------------------------------------|-------------------------------------------------------|--------------|-----------------------------------|-----------------------|------------------------------|---------------|--------------|----------------------------|
| File Edit View Favorites Tools                     | Help                                                  |              |                                   |                       |                              |               |              |                            |
| 😭 🏟 🌈 NCDOT QAP Home                               |                                                       |              |                                   |                       |                              |               | 🗿 • 🔊 -      | 🖶 🔹 📴 Page 🔹 🎯 Tools 🔹     |
|                                                    | H CAROLINA DEPARTMENT<br>Ind places in North Carolina | OF TRANSPOR  | TATION<br>efficiently, with accou | untability and enviro | nmental sensitivity.         |               | Home   About | Careers   Contact   Search |
|                                                    | Business                                              | DMV          | Newsroom                          | Programs              | Construction                 | Travel & Maps |              |                            |
| Aggregate QA Program<br>QC Testing<br>View Reports | Welcome Message                                       | / Site Desci | iption                            |                       |                              |               |              |                            |
| Asphalt QA Program<br>QC Testing<br>QA Testing     |                                                       |              |                                   |                       |                              |               |              |                            |
| View Reports                                       |                                                       |              |                                   |                       |                              |               |              |                            |
| Materials and Tests Unit                           |                                                       |              |                                   |                       |                              |               |              |                            |
| Pavement Construction<br>Section                   |                                                       |              |                                   |                       |                              |               |              |                            |
|                                                    |                                                       | © Copyr      | ight NCDOT NCDOT H                | Home NC.gov Acce      | ssibility   Privacy Statemen | 2             |              |                            |

4

5